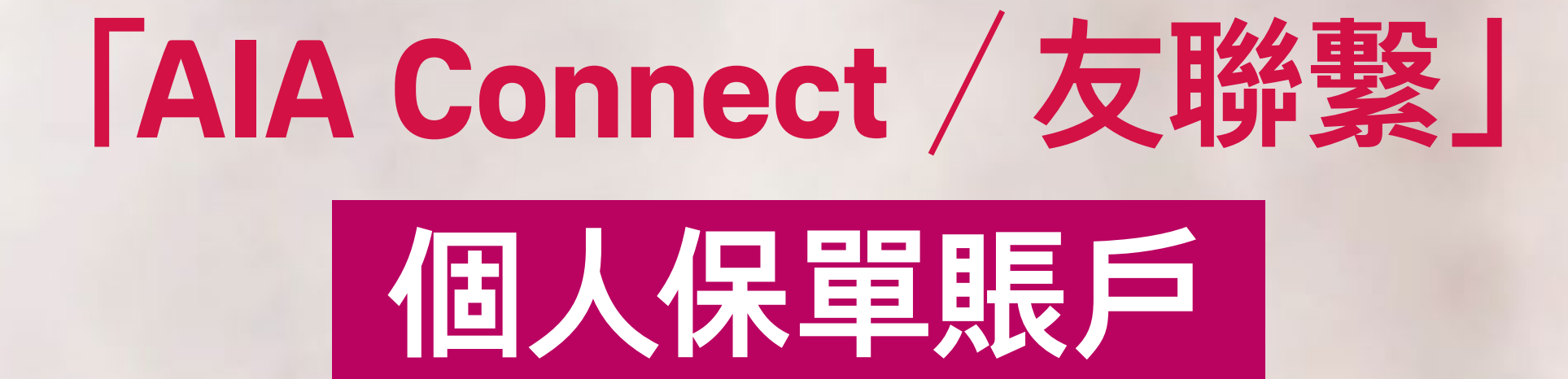

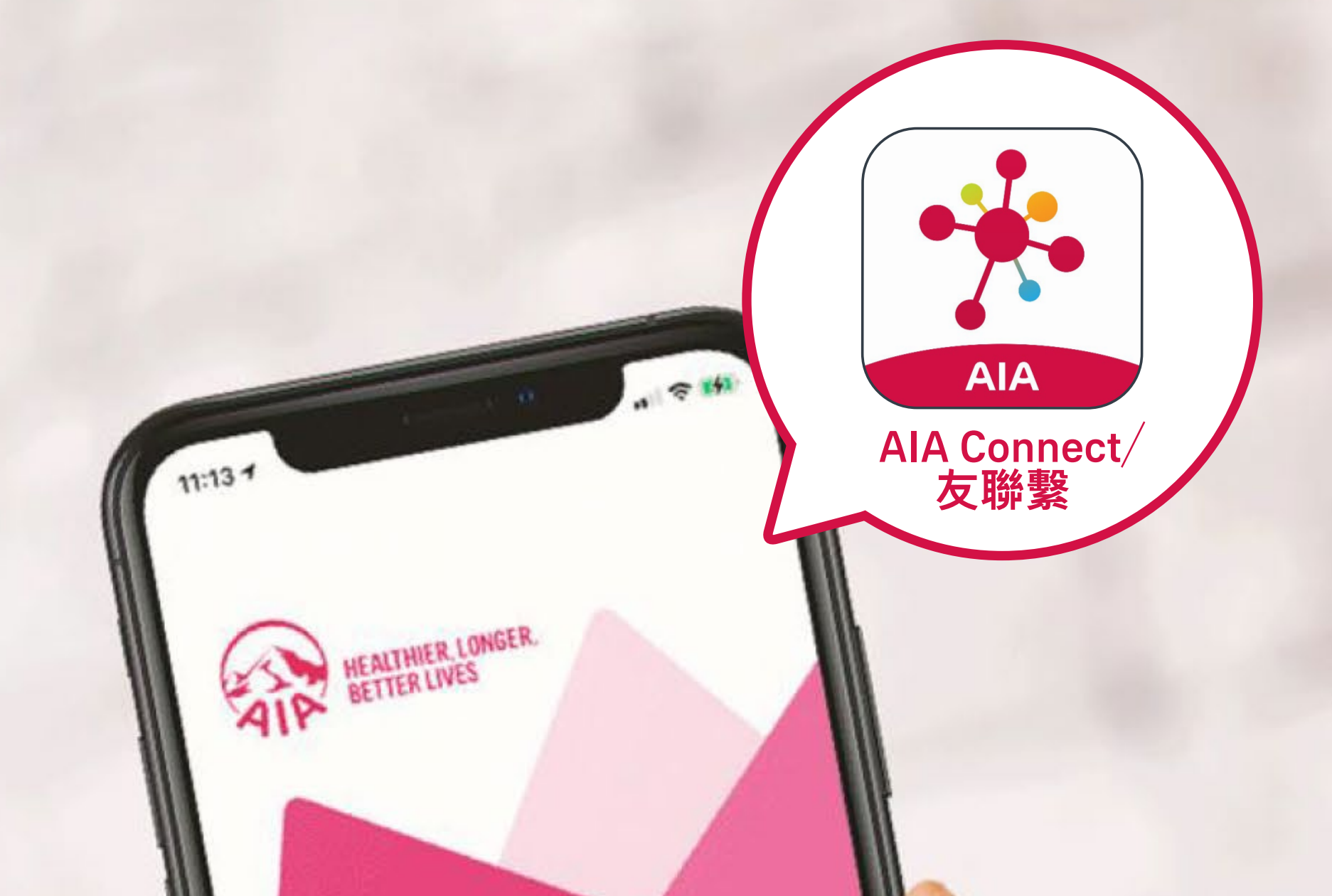

# WELCOME TO NECT

#### 新用戶登記及登入

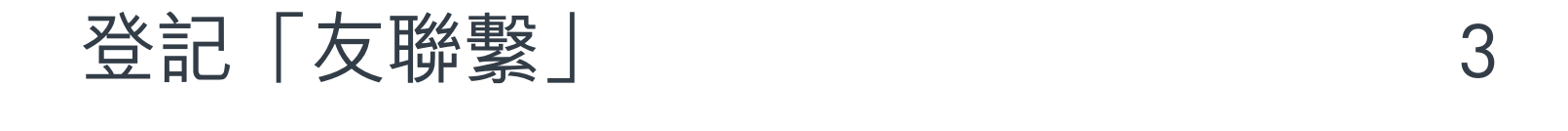

[登入「友聯繫」](#page-6-0) 7

#### 連結「個人保單賬戶」至「友聯繫」 15

#### 合併[AIA Easy Login ID](#page-20-0) 21

#### <span id="page-1-0"></span>請點選您想瀏覽的頁面:

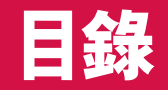

## 登記「友聯繫」

## 1/6 掃描下方QR Code或透過以下連結下載

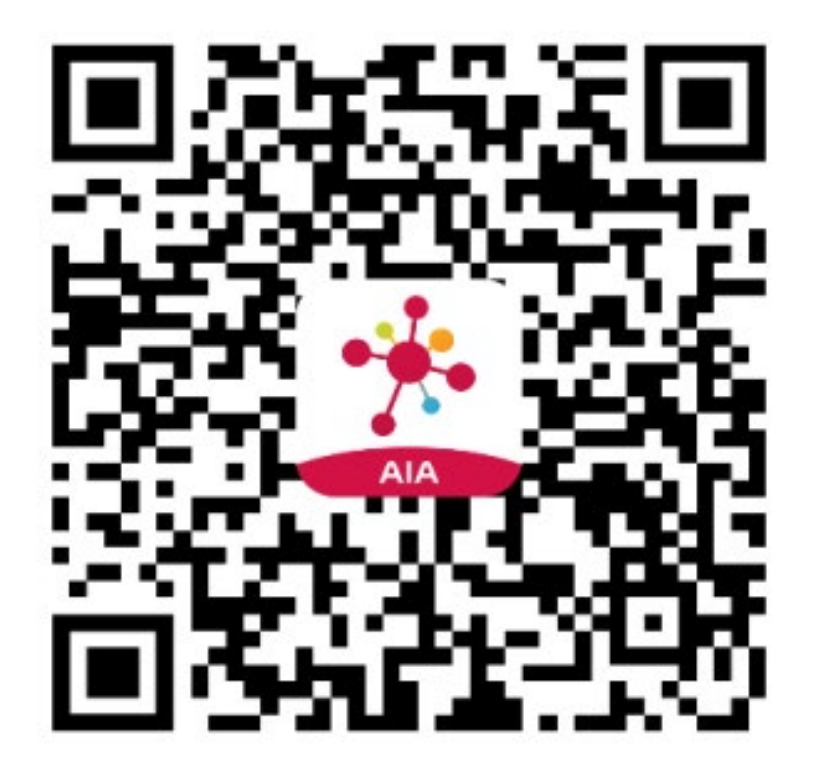

#### <span id="page-2-0"></span>[目錄](#page-1-0)  **新用戶登記及登入**

登記「友聯繫」 インプロング マングランド [登入「友聯繫」](#page-6-0)

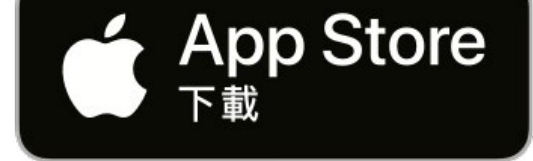

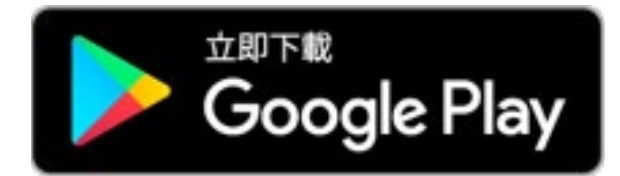

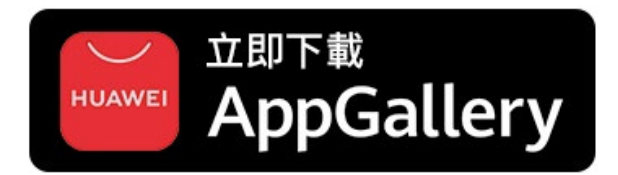

#### 華為應用程式市場:香港及澳門用戶

#### 2/6 開啓「AIA Connect/友聯繫」手機應用 ,程式,並於主頁面點選「新用戶登記」

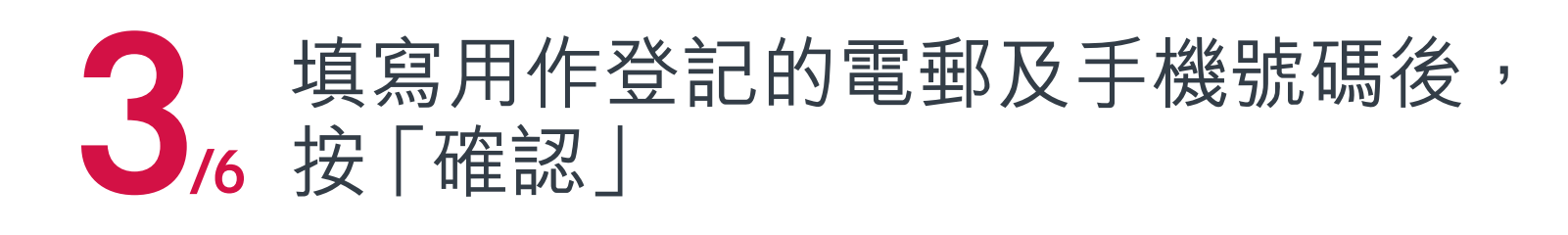

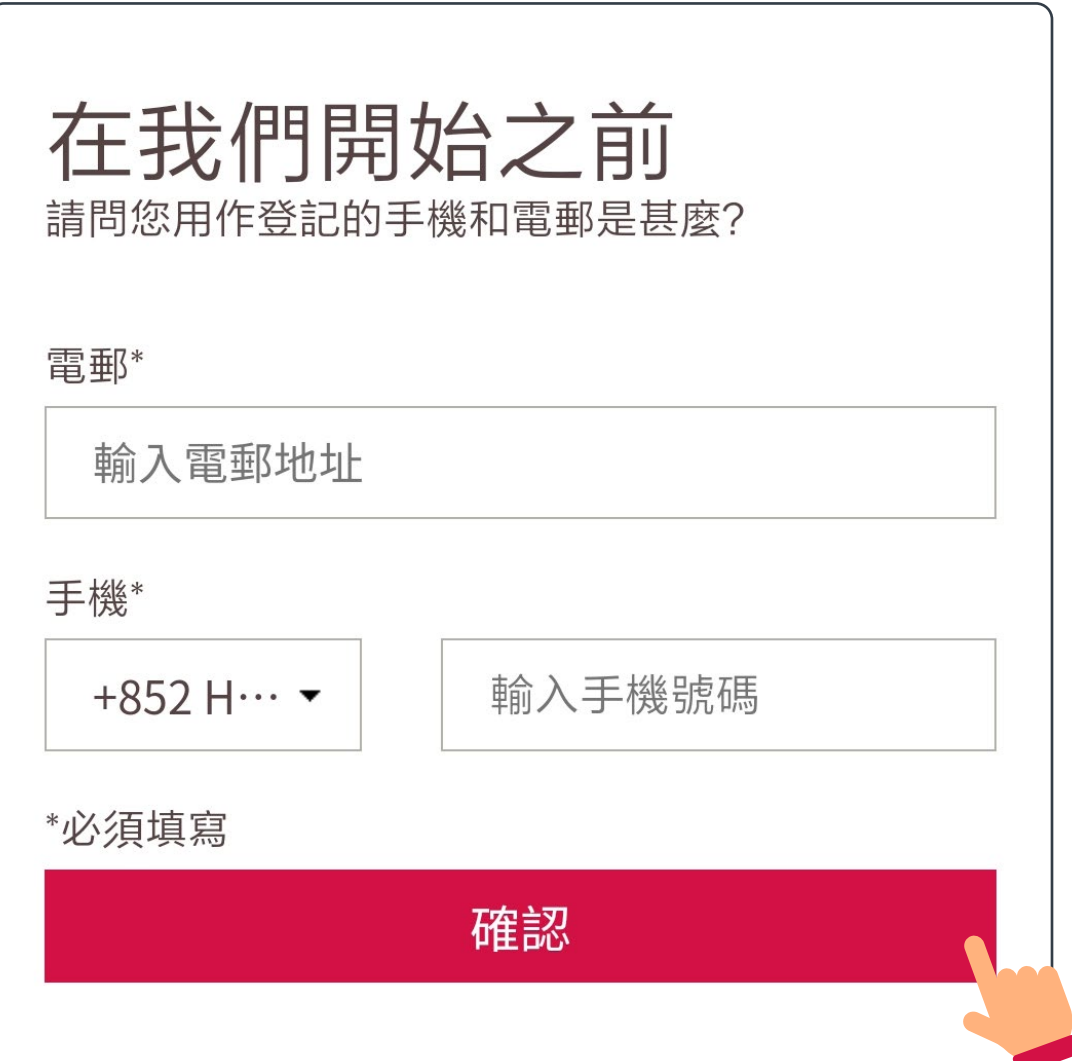

「AIA Connect / 友聯繫」個人保單賬戶 4

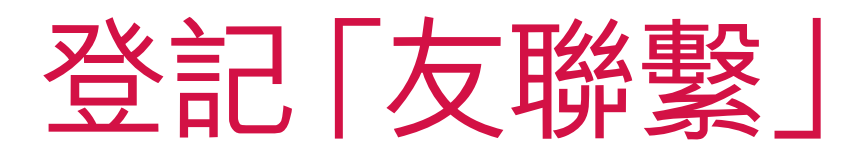

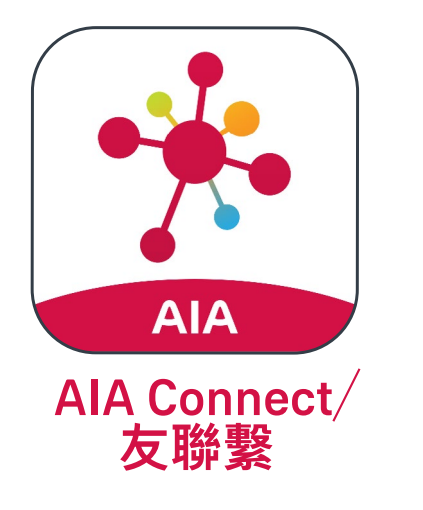

 $\left. \right\rangle$ 

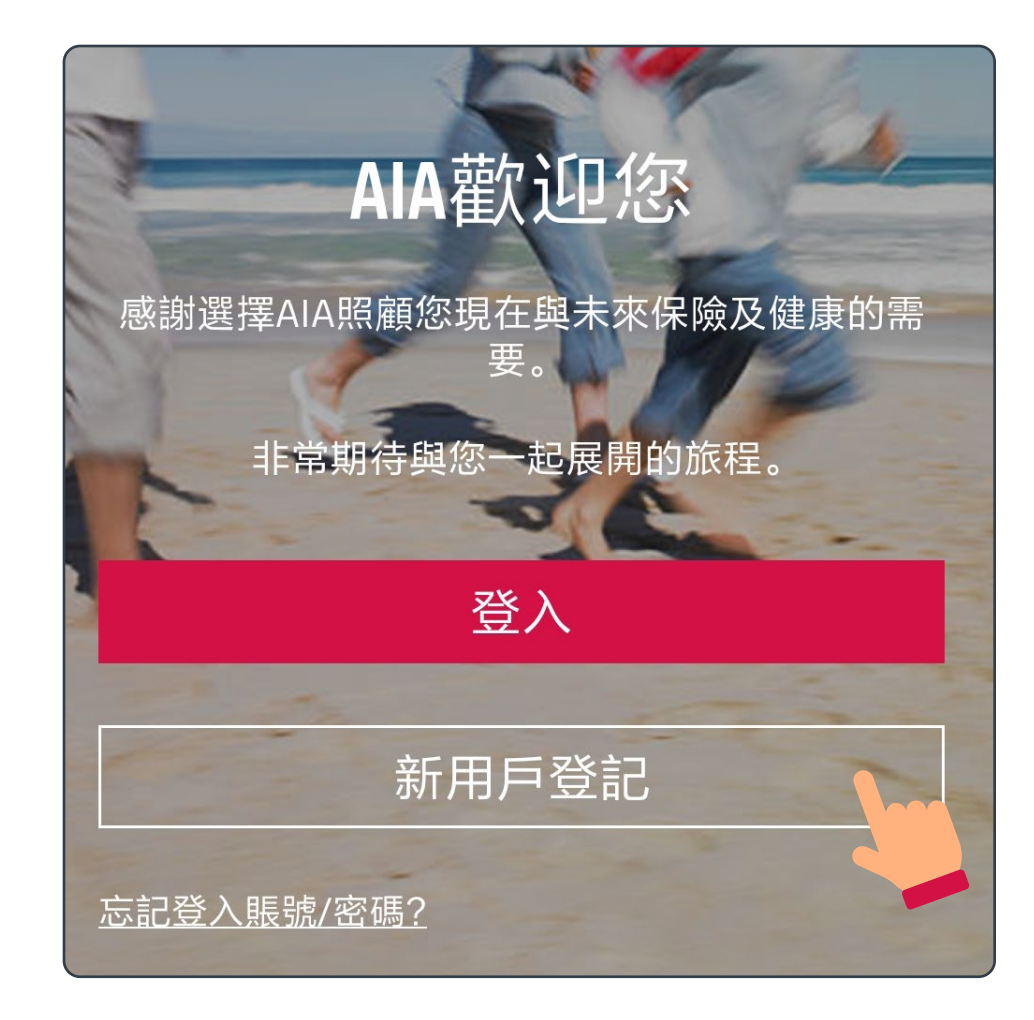

#### [目錄](#page-1-0)  **新用戶登記及登入**

[登記「友聯繫」](#page-2-0) きょう インプローク [登入「友聯繫」](#page-6-0)

填妥登記表格,包括AIA Easy Login ID、 密碼、基本個人資料等,細閱及同意條 款細則後,按「提交」

AIA Easy Login ID

例如: peter.chan

密碼

輸入密碼

確認密碼

再次輸入密碼

聯絡資料

姓氏

輸入姓氏

名字

輸入名字

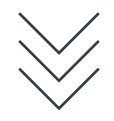

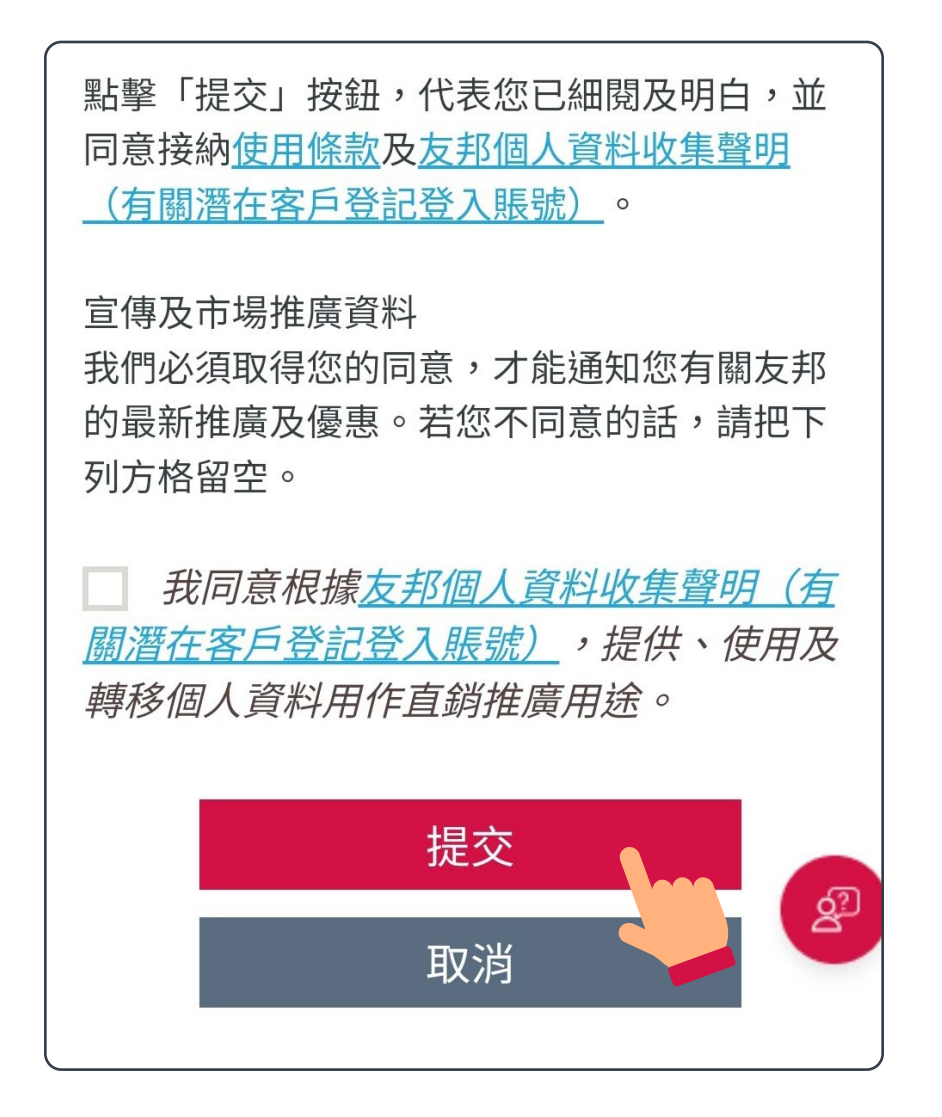

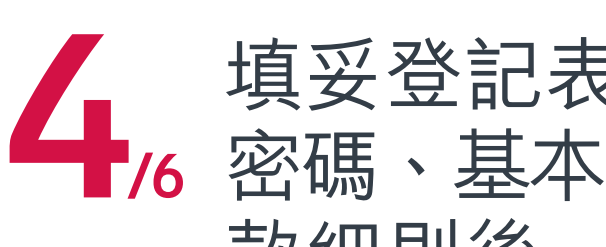

 $\lceil$  AIA Connect / 友聯繫」個人保單賬戶 5

## 登記「友聯繫」

#### [目錄](#page-1-0)  **新用戶登記及登入**

[登記「友聯繫」](#page-2-0) きょう インプローク [登入「友聯繫」](#page-6-0)

D

#### 5/6 輸入透過手機短信接收的一次性密碼 (OTP) ,按「確認」

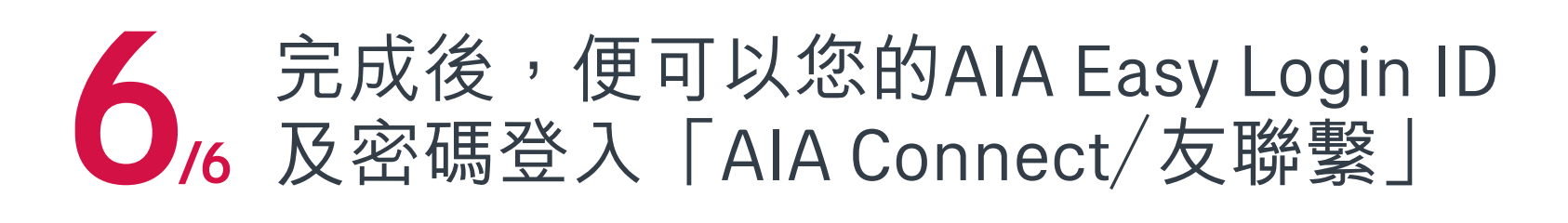

#### [目錄](#page-1-0)  **新用戶登記及登入**

[登記「友聯繫」](#page-2-0) インファイン コークス コンス 「友聯繫」

## 登記「友聯繫」

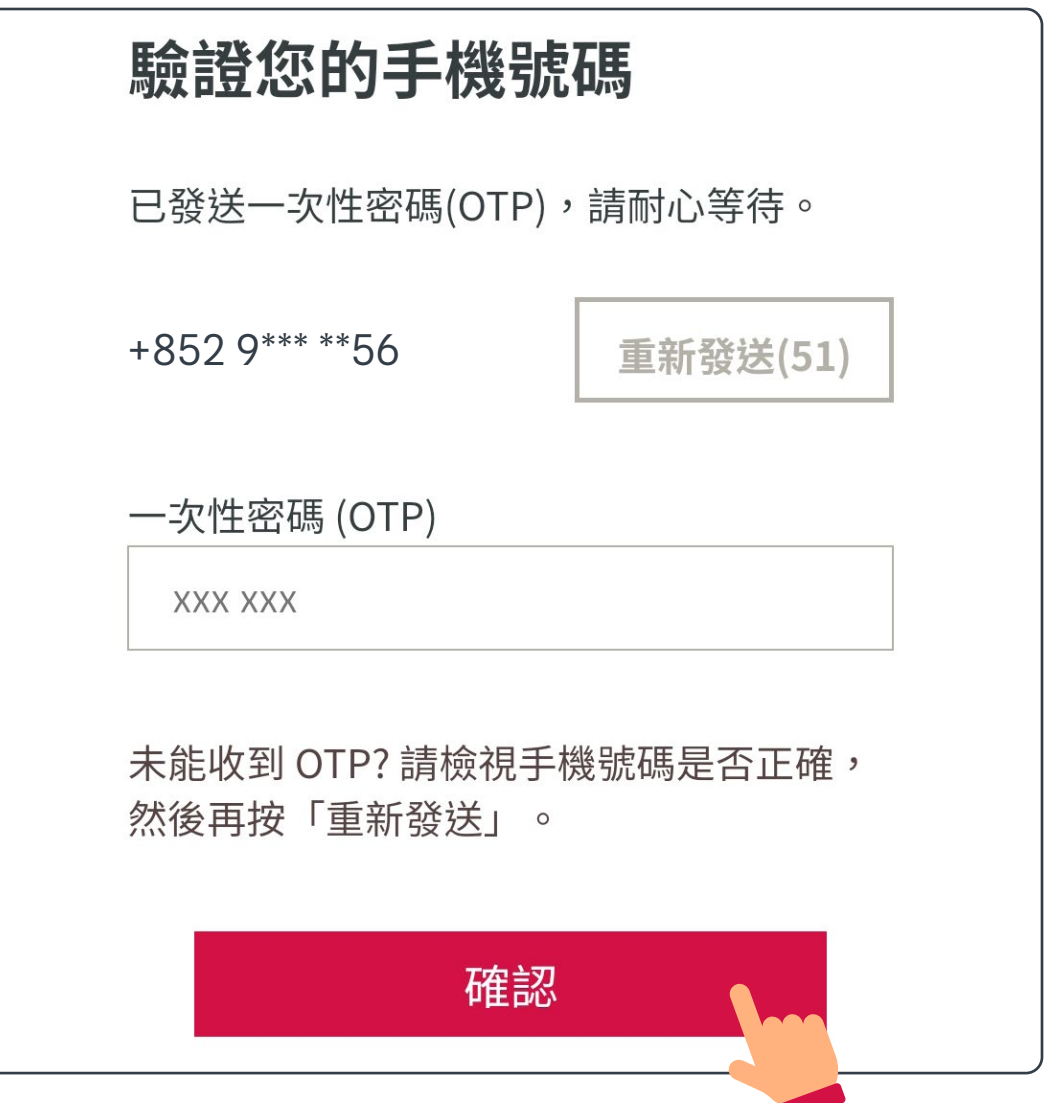

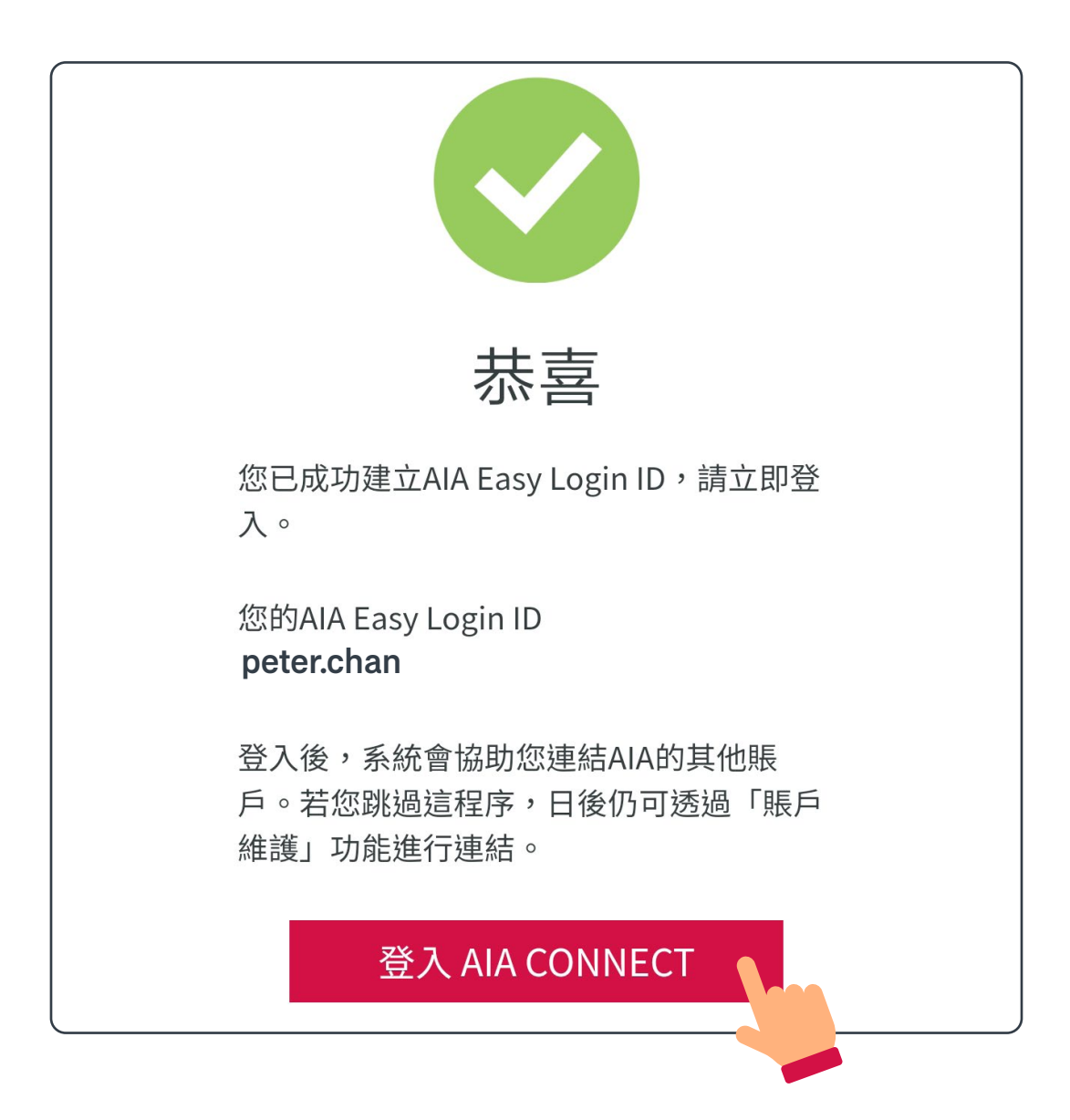

 $\lceil$  AIA Connect / 友聯繫」個人保單賬戶 6

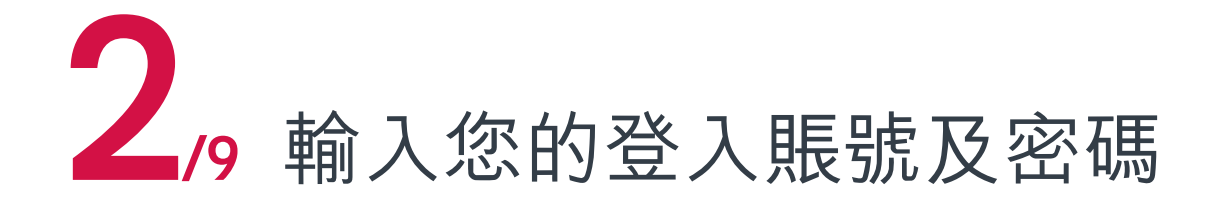

 $\left. \right\rangle$ 

#### <span id="page-6-0"></span>[目錄](#page-1-0)  **新用戶登記及登入**

[登記「友聯繫」](#page-2-0) インチング インディング 登入「友聯繫」

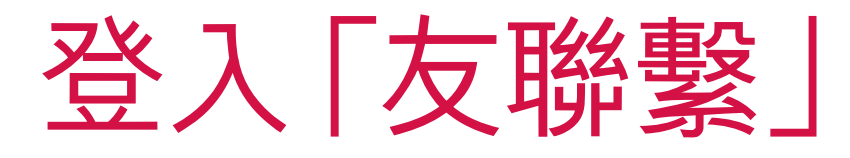

#### 1/9 開啓「AIA Connect/友聯繫」手機應用 程式,並於主頁面點選「登入」

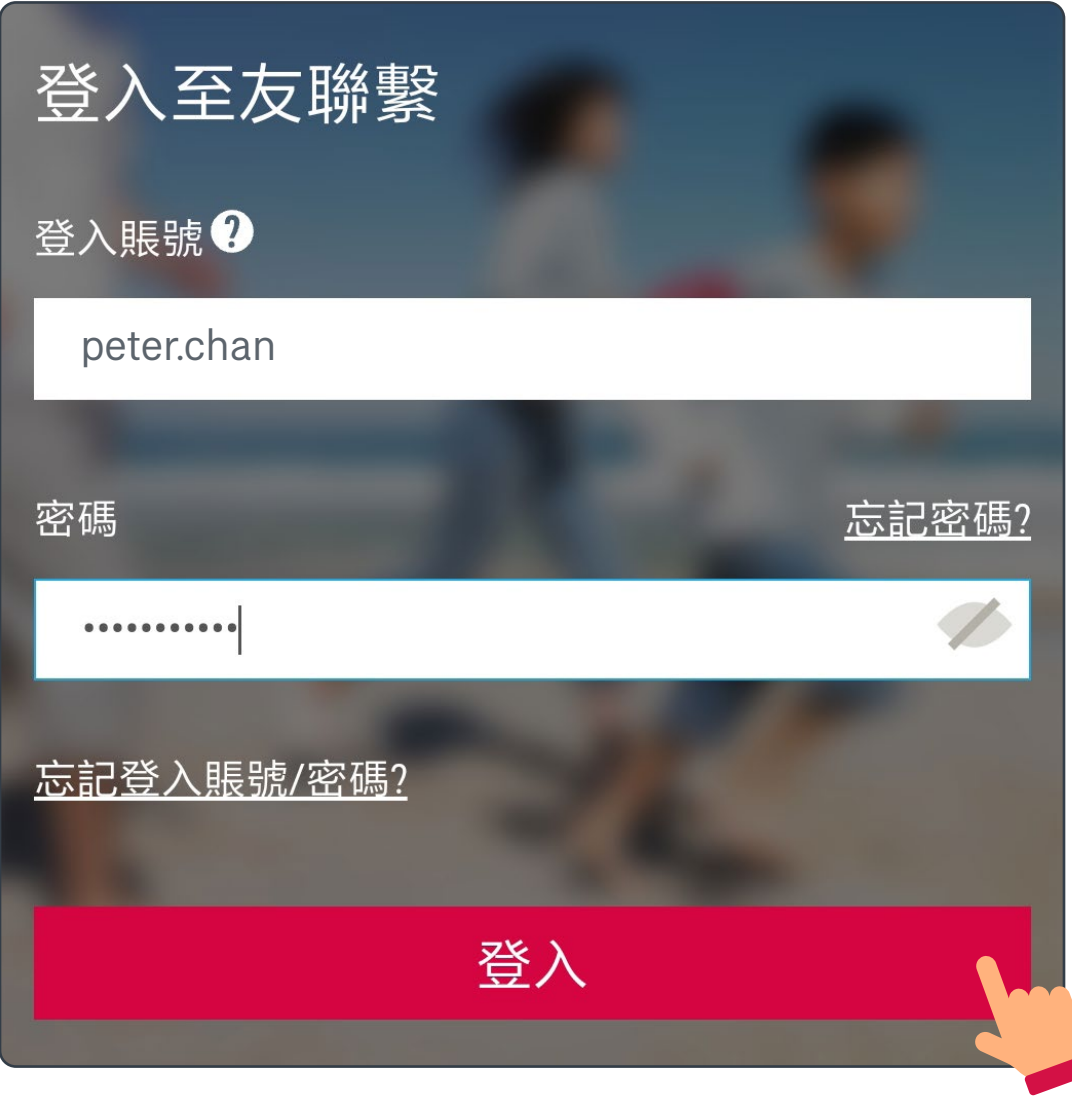

 $\lceil$  AIA Connect / 友聯繫」個人保單賬戶 7

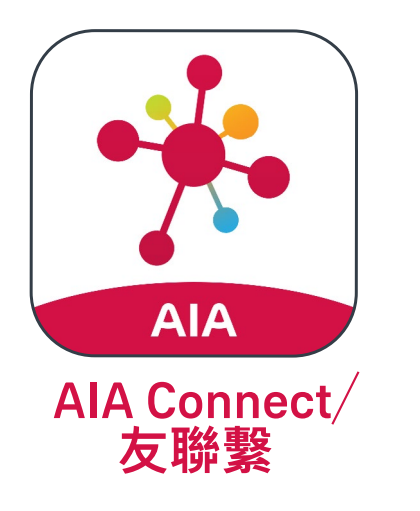

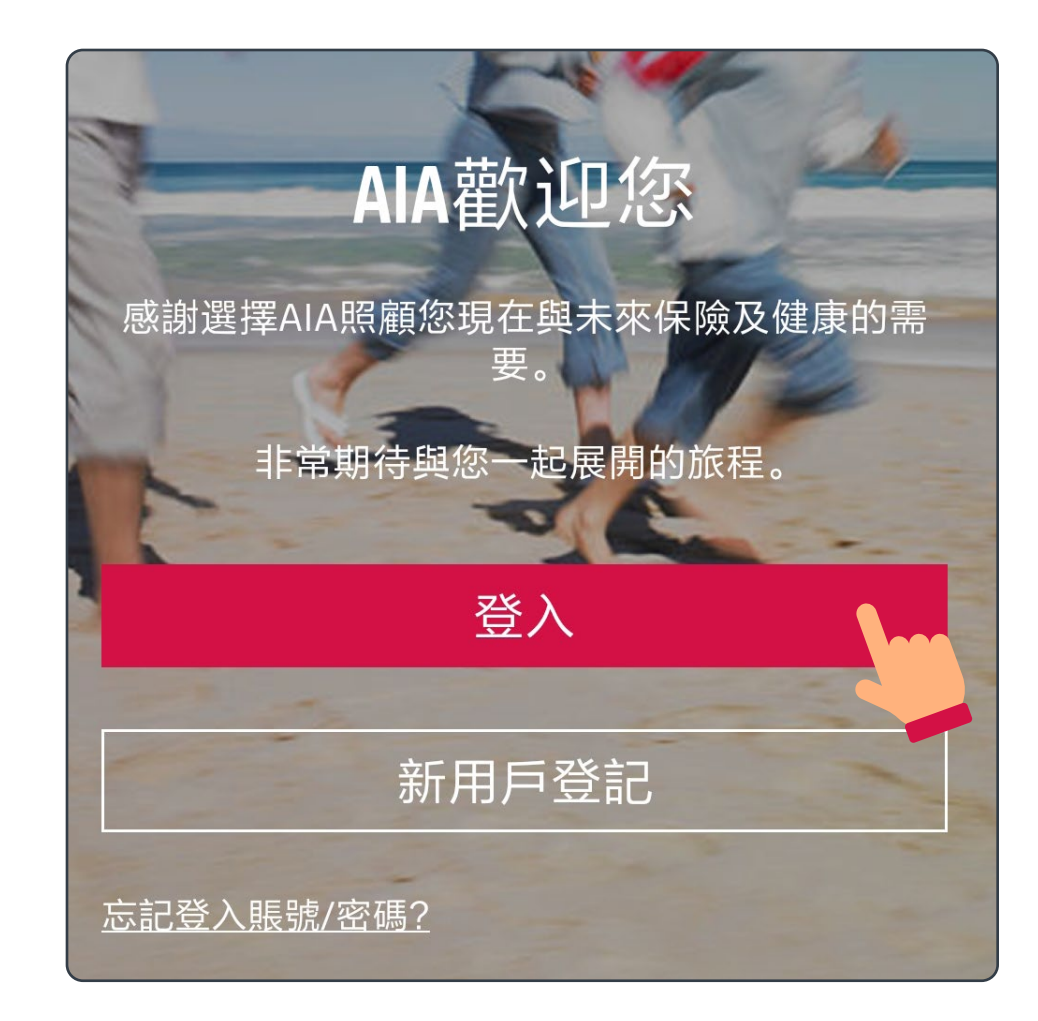

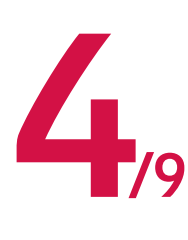

#### $3<sub>9</sub>$ 點選您希望接收一次性密碼(OTP)的方式

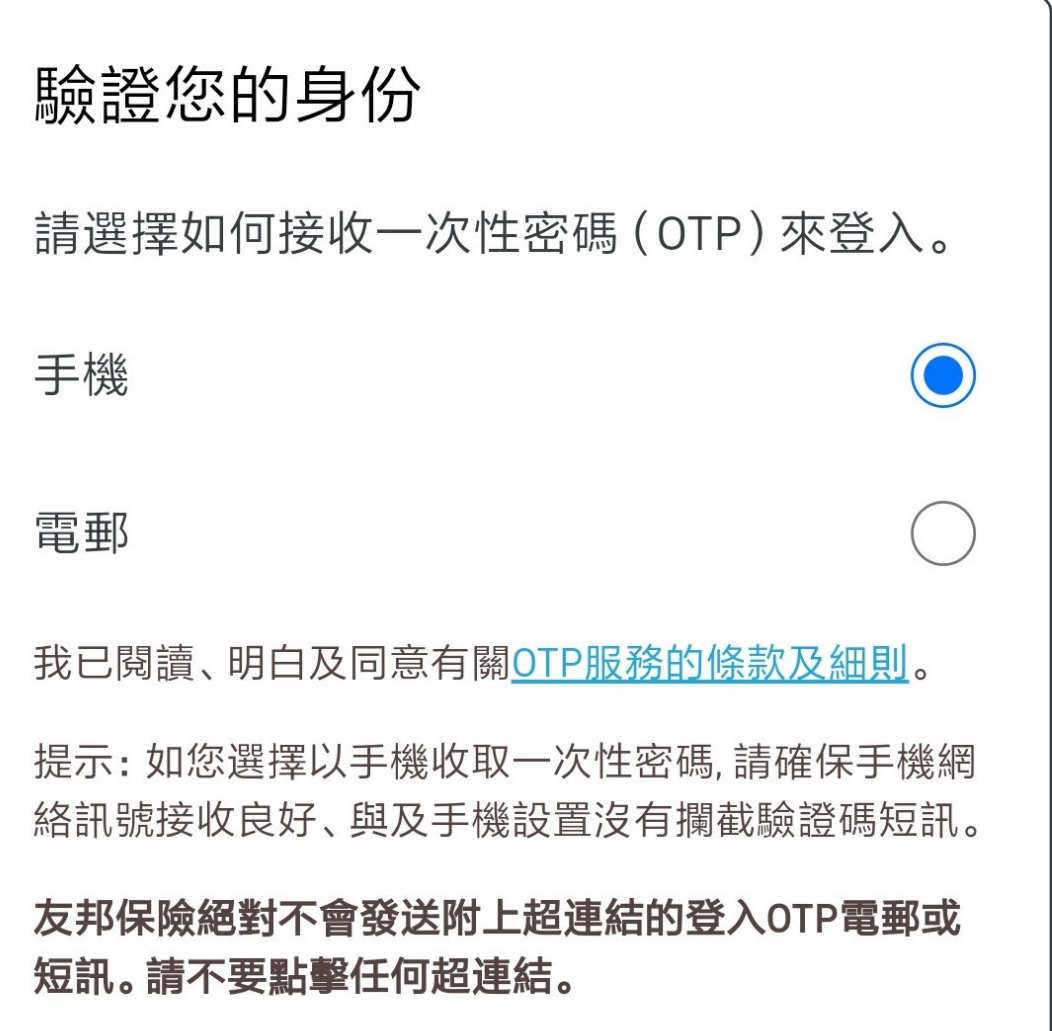

#### [目錄](#page-1-0)  **新用戶登記及登入**

[登記「友聯繫」](#page-2-0) | | [登入「友聯繫」](#page-6-0)

#### 輸入透過手機短信或電郵接收的 一次性密碼(OTP)

#### 驗證您的身份 已發送一次性密碼(OTP)。 手機 +852 91\*\* \*\*56 一次性密碼(OTP) XXX XXX 未能收到 OTP? 重發 提示: 如您點擊重發後仍未收到一次性密碼 (OTP), 我們建議您先 [取消] 手機號碼驗證, 再重新登入, 並 選擇以電郵地址繼續。

 $\lceil$  AIA Connect / 友聯繫」個人保單賬戶 8

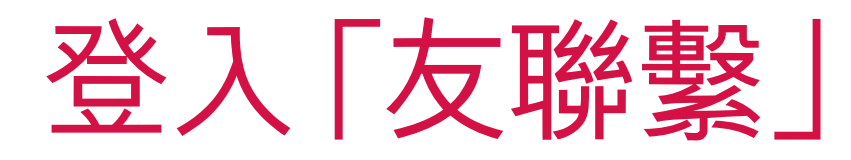

#### [目錄](#page-1-0)  **新用戶登記及登入**

[登記「友聯繫」](#page-2-0) | | 音楽 | [登入「友聯繫」](#page-6-0)

#### 5,9 如希望以後以Face ID、Touch ID或 指紋登入,請按「是」;否則, 請跳過第6步

安卓手機用戶 [友聯繫] 您以後要使用指紋登入嗎? 否,下次不用顯示。 否 是 登入

## 登入「友聯繫」

#### 蘋果手機用戶

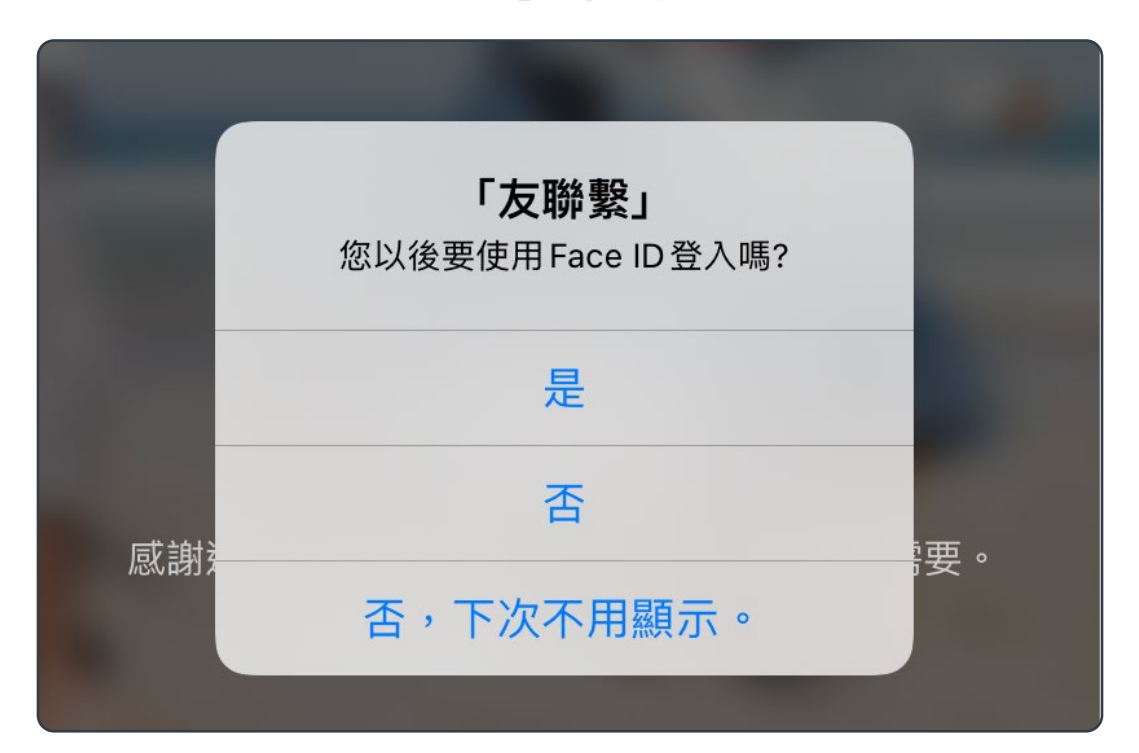

#### [目錄](#page-1-0)  **新用戶登記及登入**

[登記「友聯繫」](#page-2-0) | 第二 [登入「友聯繫」](#page-6-0)

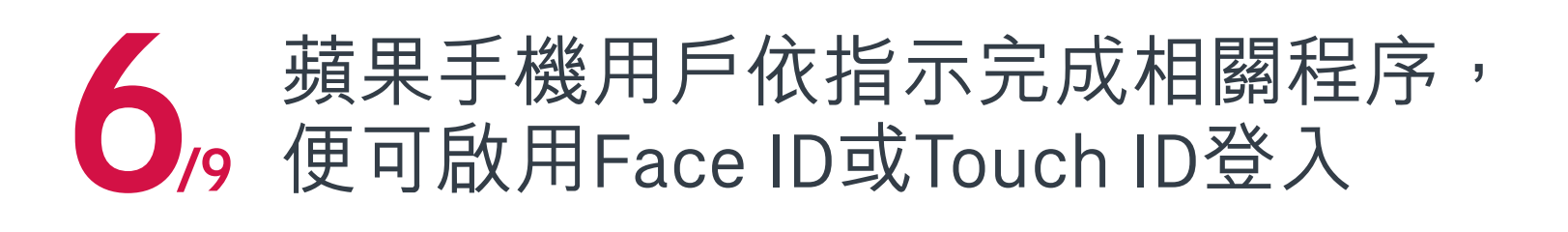

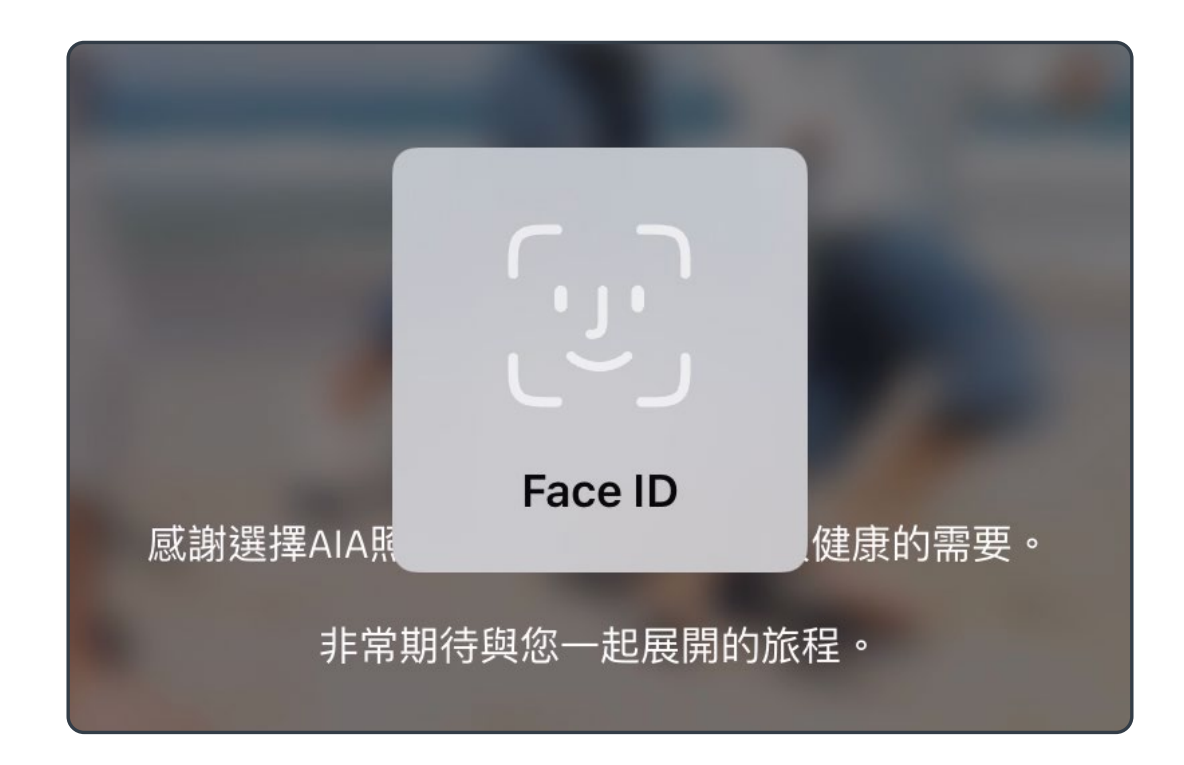

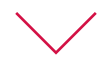

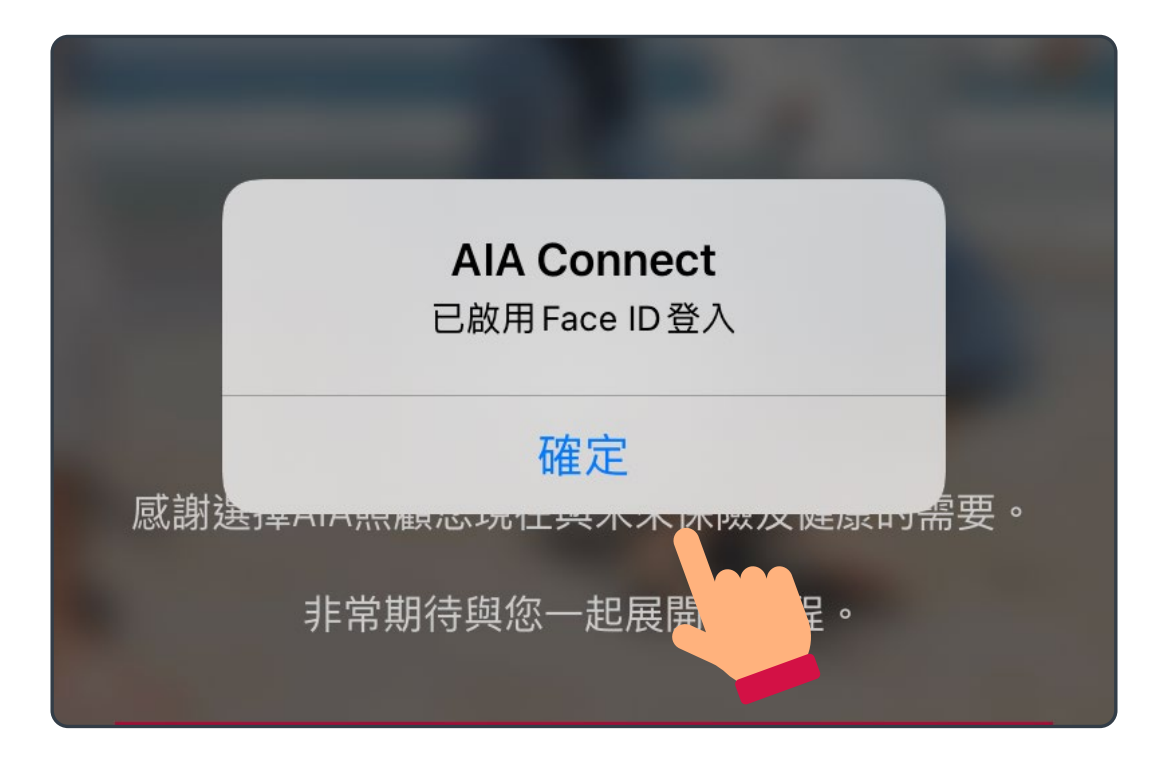

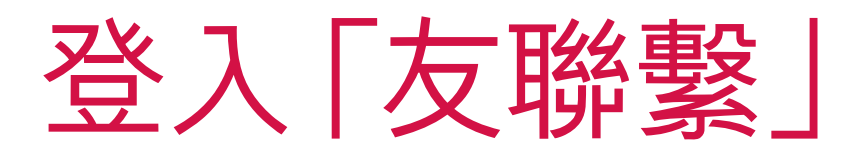

#### [目錄](#page-1-0)  **新用戶登記及登入**

[登記「友聯繫」](#page-2-0) | 第二 [登入「友聯繫」](#page-6-0)

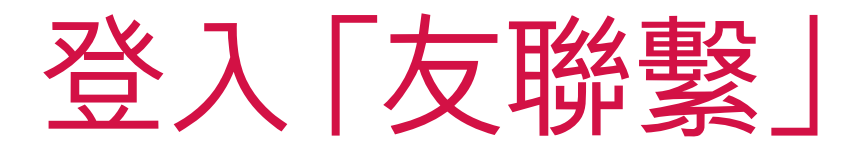

#### 6 安卓手機用戶依指示完成相關程序, (續) 便可啟用指紋登入

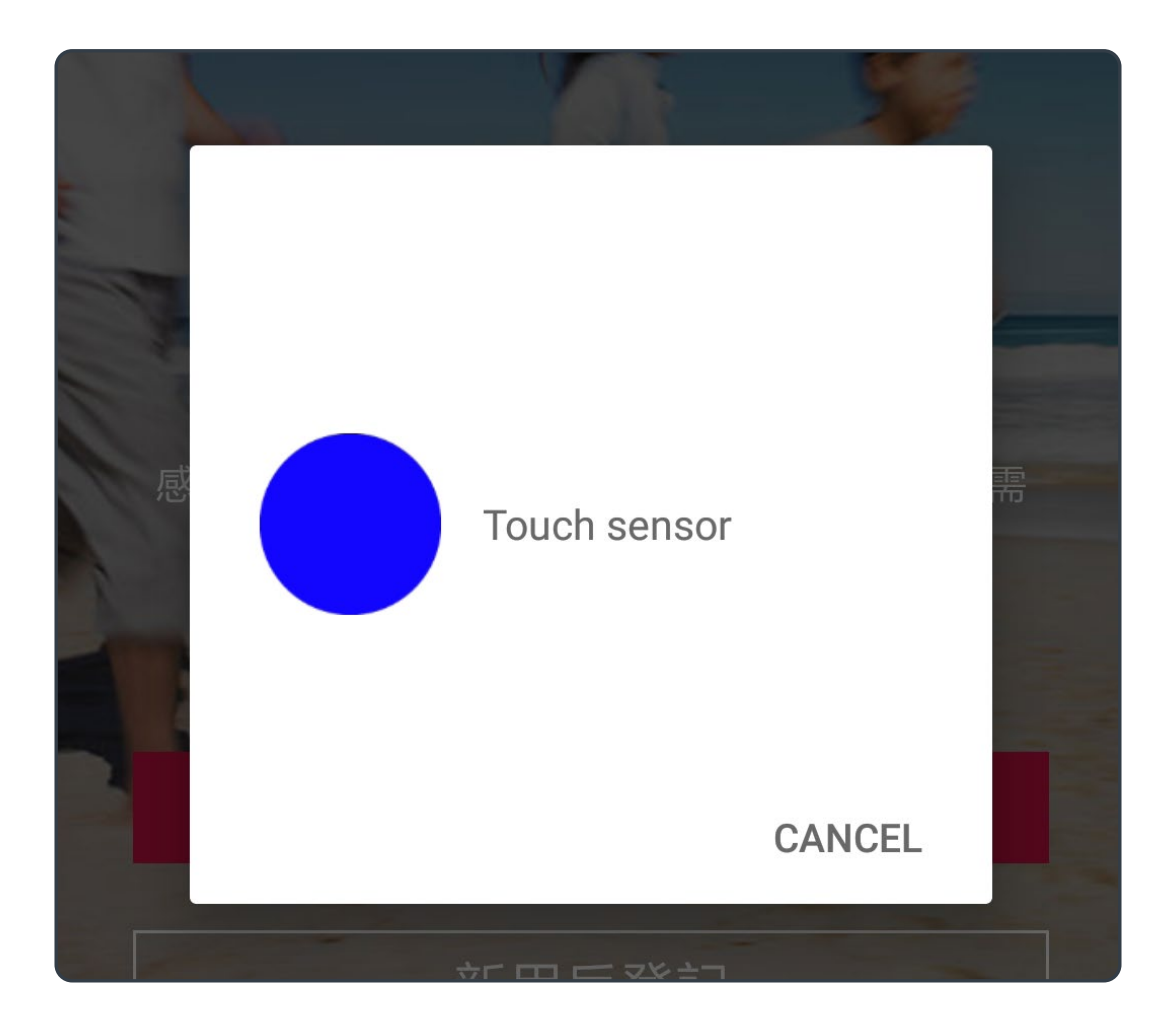

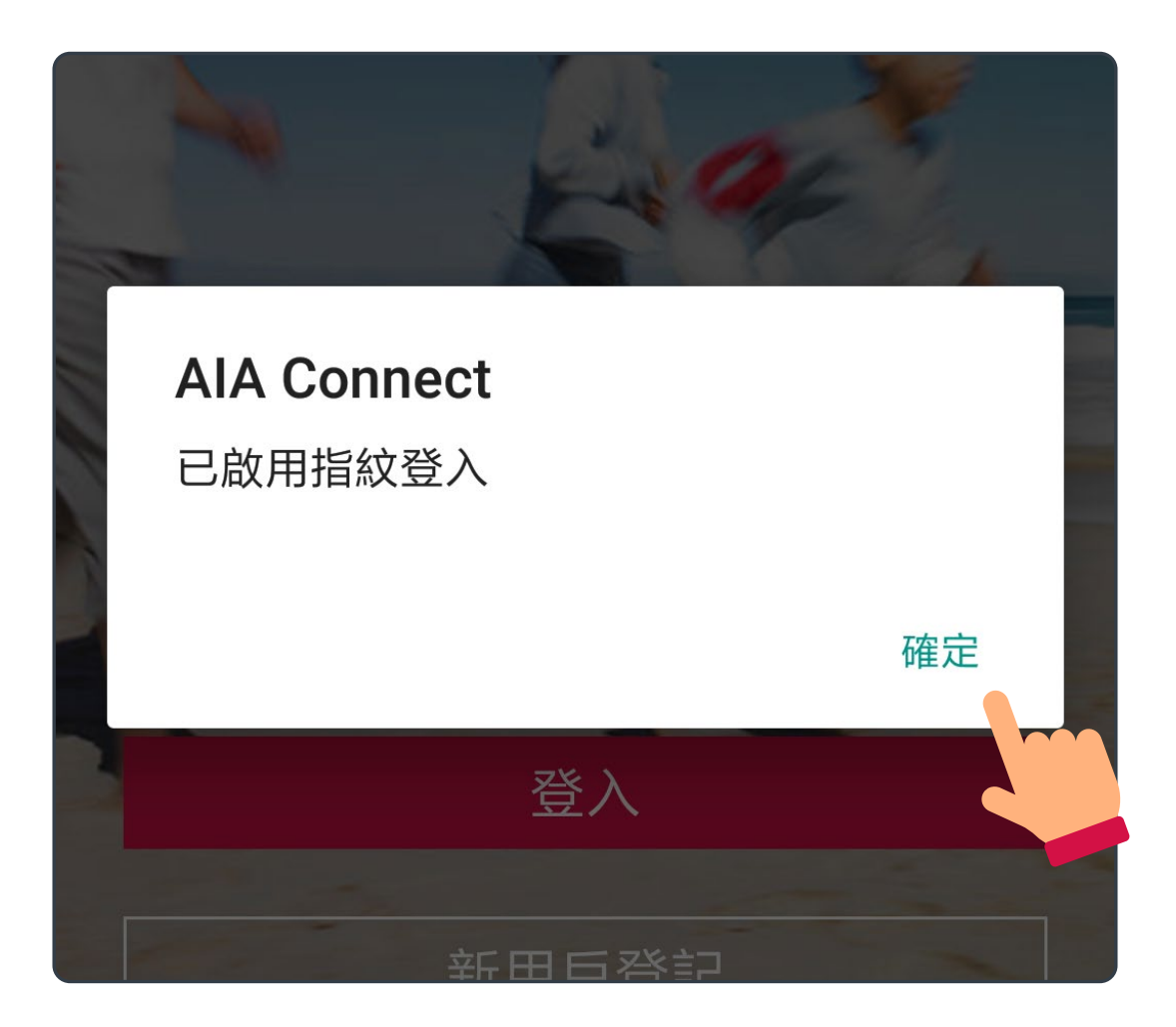

#### $\overline{1}$ 成功登入後,請閱讀及同意條款

在任何時間於 [友聯繫 | 或其下使用任何和所有服務(網 頁及流動應用程式版本)均受使用條款, 友聯繫之條款及 條件 和 友邦保險集團私隱原則聲明/個人資料收集聲明 的約束。

● 點選左列的方格, 代表我已經細閱、明白及同意 接納上述條款和細則,與及聲明。

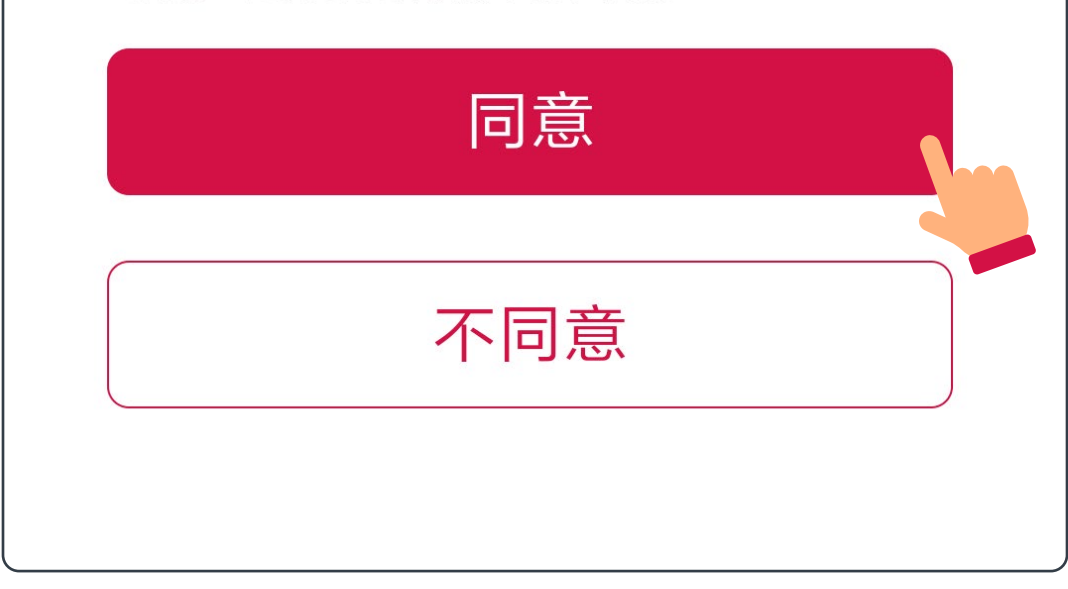

#### [目錄](#page-1-0)  **新用戶登記及登入**

[登記「友聯繫」](#page-2-0) インファイント [登入「友聯繫」](#page-6-0)

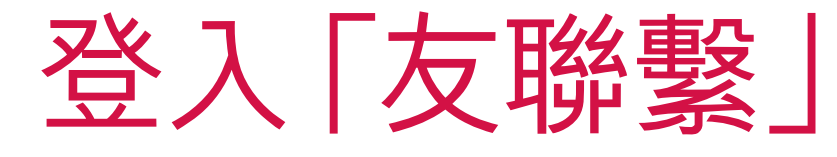

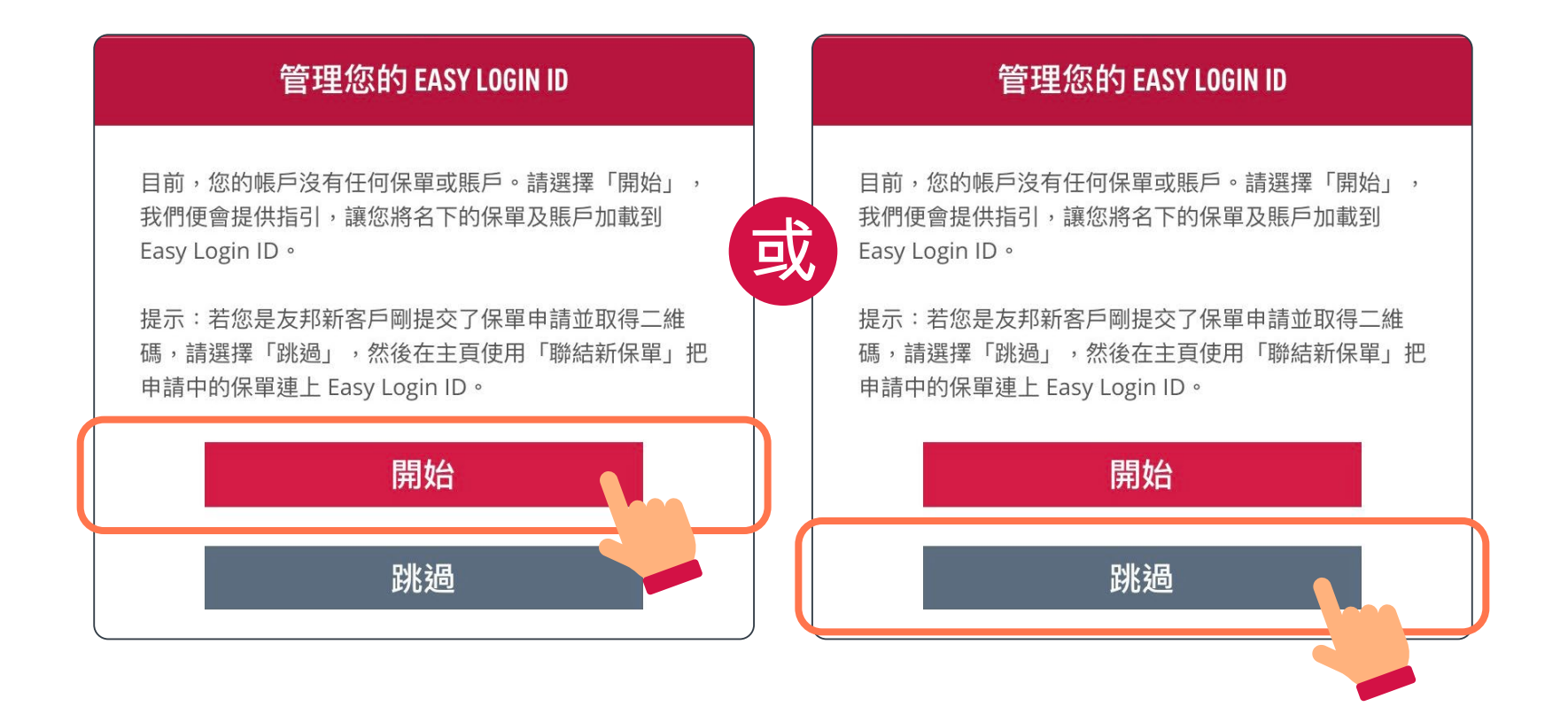

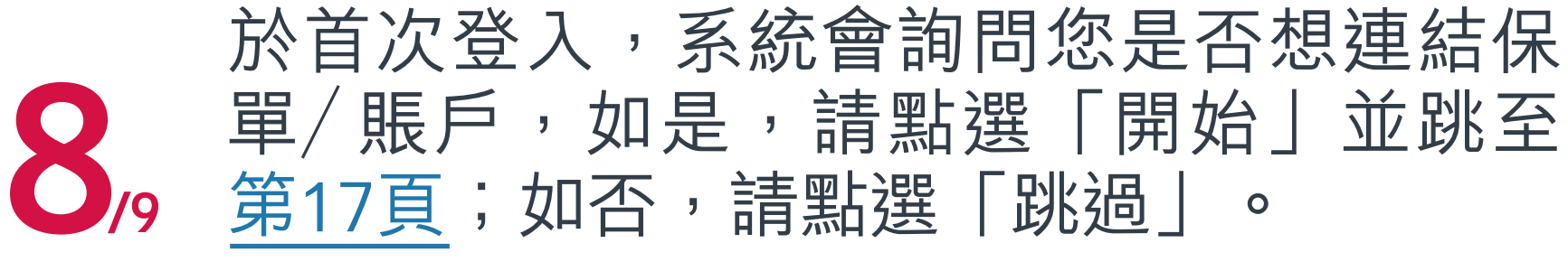

#### [目錄](#page-1-0)  **新用戶登記及登入**

[登記「友聯繫」](#page-2-0) | | 音楽 | [登入「友聯繫」](#page-6-0)

9/9 完成後,即可成功登入「AIA Connect/ 友聯繫」

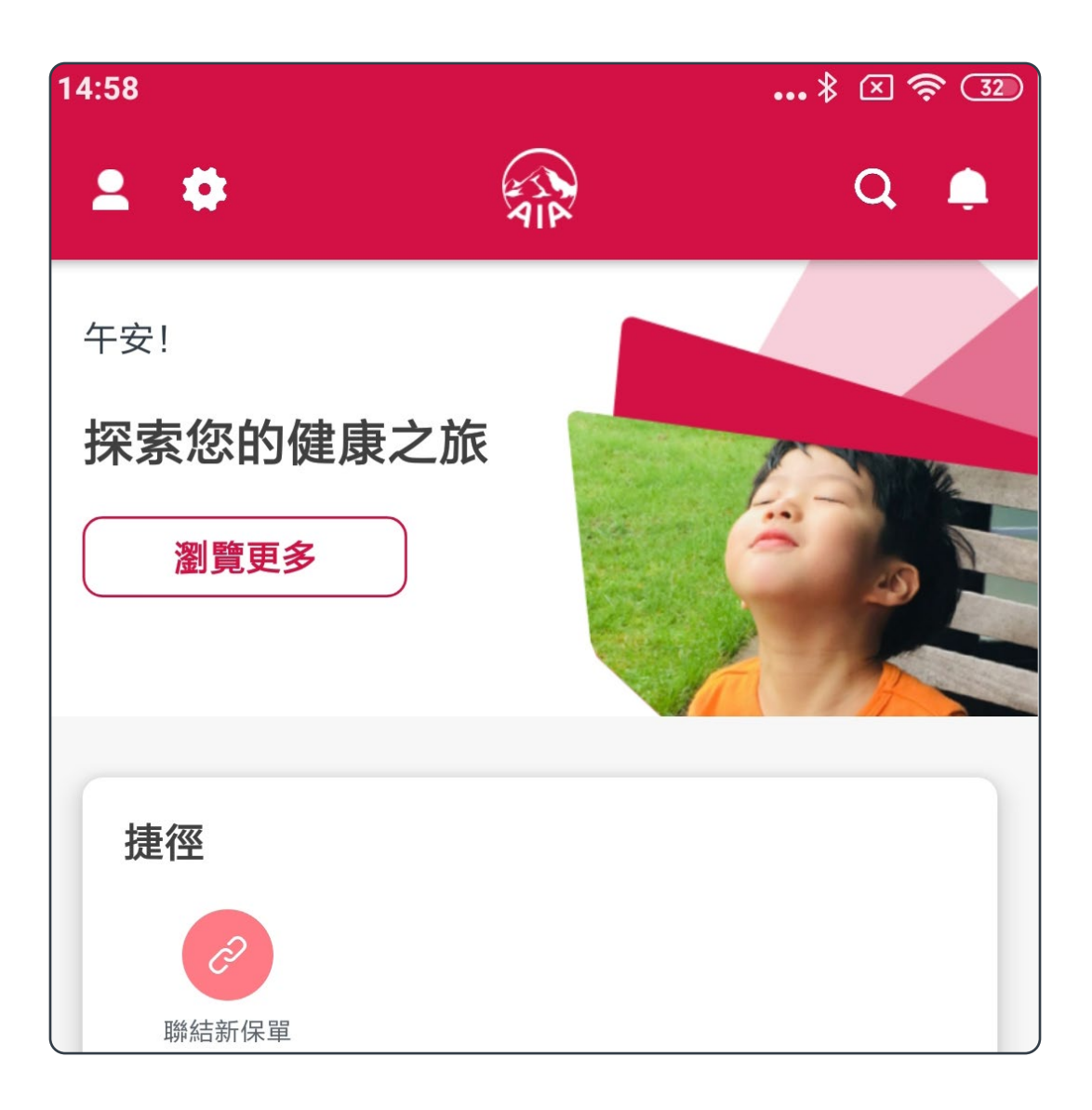

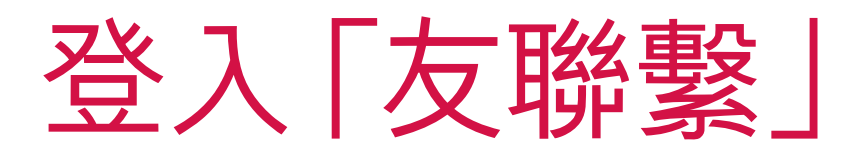

#### 蘋果手機用戶如已啟用Face ID或 Touch ID登入,則往後每次登入亦可 點選相關登入方式

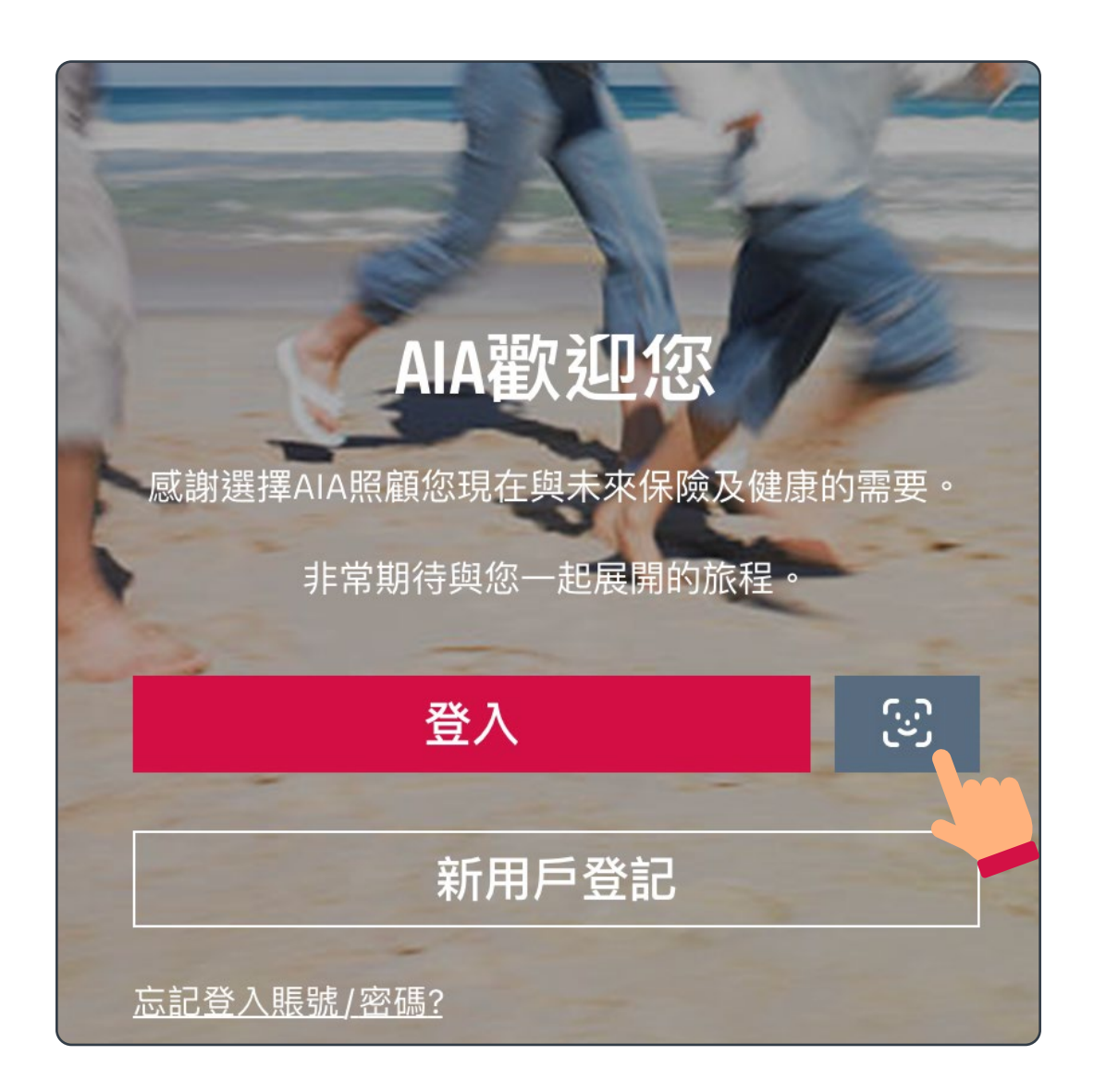

#### [目錄](#page-1-0)  **新用戶登記及登入**

[登記「友聯繫」](#page-2-0) | 第二 [登入「友聯繫」](#page-6-0)

#### 9/9 安卓手機用戶如已啟用指紋登入, 則往後每次登入亦可點選相關登入方式 (續)

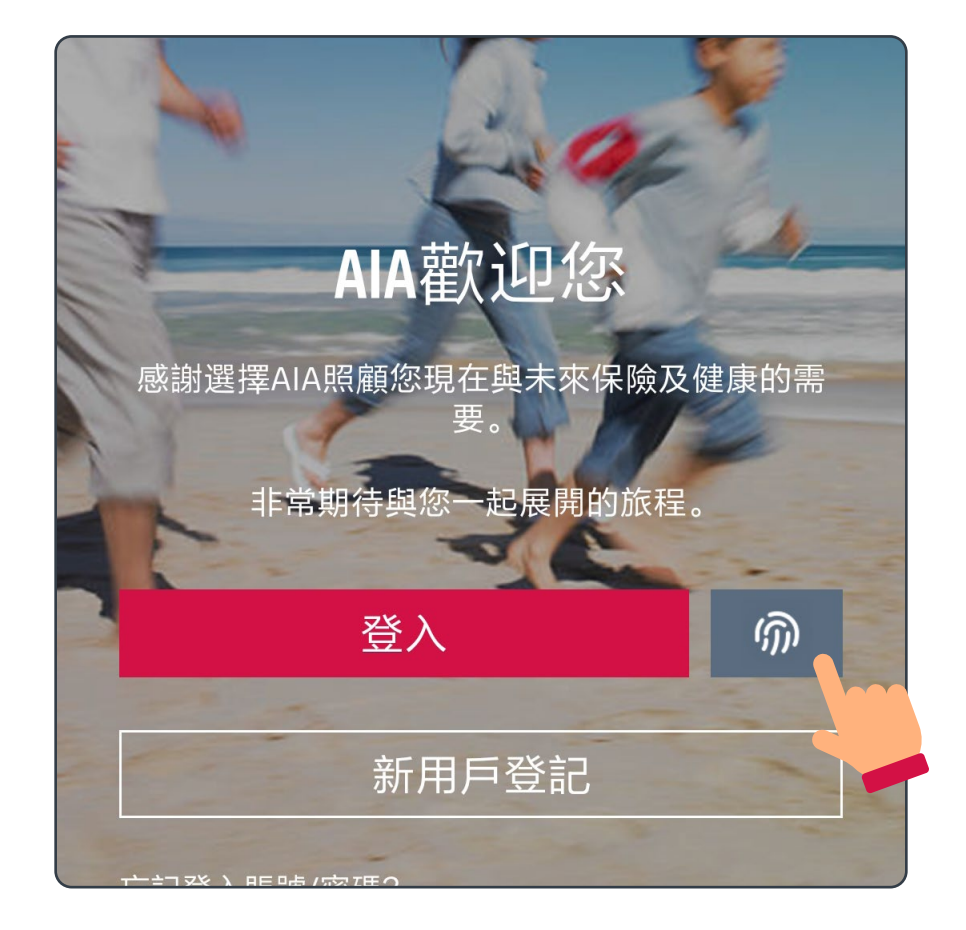

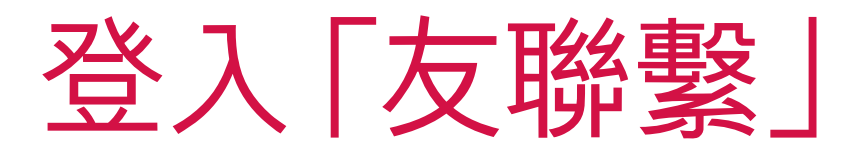

## <span id="page-14-0"></span>連結「個人保單賬戶」至「友聯繫」

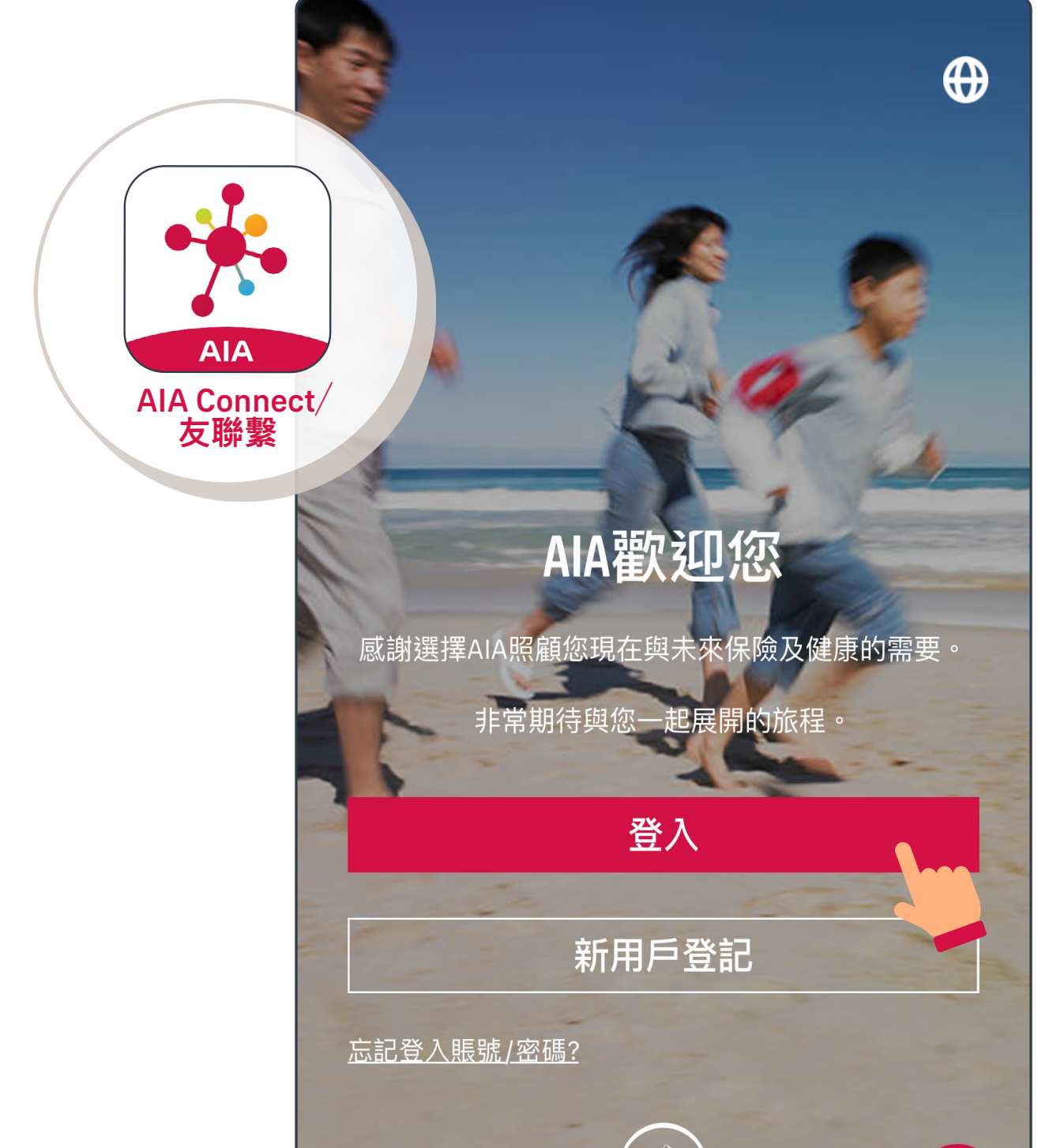

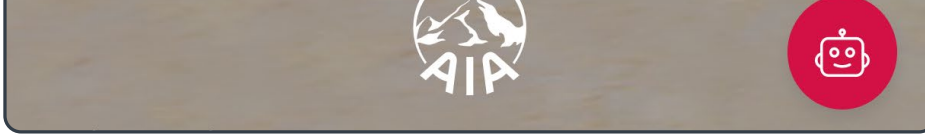

### 登入「AIA Connect/友聯繫」 1/8

註:用戶登入需要MFA多重驗證,輸入正確登入賬號及密碼 後,要以手機/電郵接收一次性密碼來登入。手機應用 程式用戶啟動生物認證登入後,則可以用指紋、Face ID 或Touch ID登入。

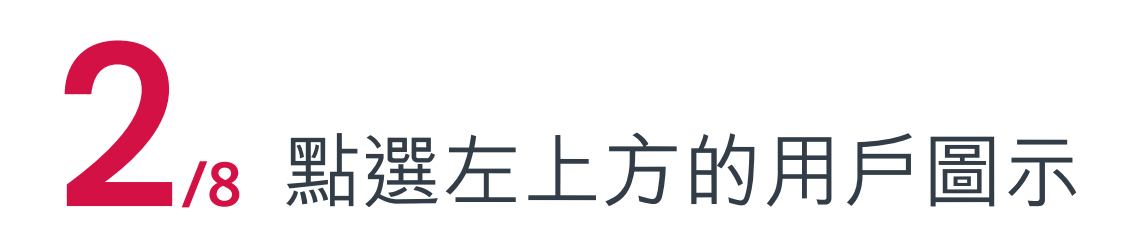

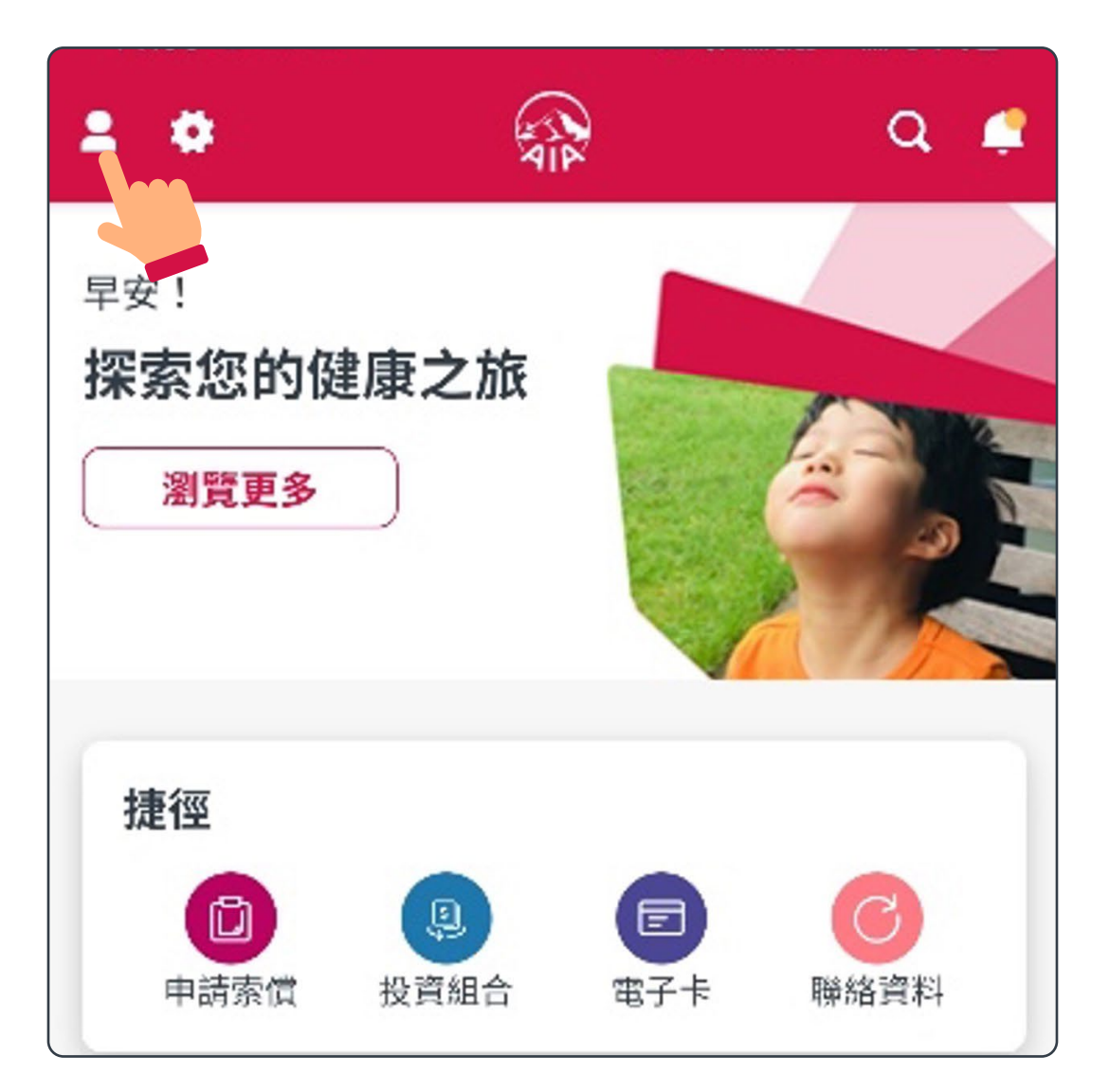

![](_page_15_Picture_4.jpeg)

![](_page_15_Figure_5.jpeg)

## 連結「個人保單賬戶」至「友聯繫」

![](_page_16_Picture_44.jpeg)

![](_page_16_Picture_2.jpeg)

![](_page_16_Picture_4.jpeg)

![](_page_16_Figure_5.jpeg)

## <span id="page-16-0"></span>連結「個人保單賬戶」至「友聯繫」

![](_page_17_Picture_5.jpeg)

## 連結「個人保單賬戶」至「友聯繫」

6/8 當系統找到相符保單賬戶,請按指示輸入 資料及核實身份(如您看到跟這裡不一樣的 頁面,請跳至<u>第[21](#page-20-0)頁</u>的**1**/3)

![](_page_17_Picture_59.jpeg)

![](_page_17_Picture_60.jpeg)

![](_page_18_Picture_53.jpeg)

#### 7/8 再次通過保單登記手機的一次性密碼 (OTP)驗證,便可繼續

![](_page_18_Picture_4.jpeg)

#### [目錄](#page-1-0)  **連結「個人保單賬戶」至「友聯繫」**

## 連結「個人保單賬戶」至「友聯繫」

## 連結「個人保單賬戶」至「友聯繫」

#### 8/8 重新登入後, 您便可檢視保單及使用各種服務

![](_page_19_Picture_3.jpeg)

## <span id="page-20-0"></span>合併AIA Easy Login ID

2/3 請從兩個AIA Easy Login ID中二選一,作為 日後登入之用,按「下一步」後,頁面會顯示 保留下來的AIA Easy Login ID

![](_page_20_Picture_102.jpeg)

1/3 系統利用您的個人資料找到另一個AIA Easy Login ID。系統會詢問您是否合併兩個AIA Easy Login ID, 請輸入這個賬號的密碼, 然後按 「下一步」

![](_page_20_Picture_5.jpeg)

#### 3/3 重新登入後,您便可查看合併後的所有 保單及資料

![](_page_21_Picture_38.jpeg)

![](_page_21_Picture_4.jpeg)

## 合併AIA Easy Login ID